# 第一章 概 述

# 1.1 简介

ZBL-F103 裂缝宽度观测仪可广泛用于桥梁、隧道、墙体、混 凝土路面、金属表面等裂缝宽度的定量检测。设备主要由 4.3 寸 TFT 彩屏主机及摄像头构成,测量时,主机实时显示裂缝图像, 用户可通过自动和手动得到裂缝宽度数据,同时本设备具有数据 管理功能,可将采集的图像数据保存起来。用户可以通过随机提 供的 U 盘, 将数据转存到计算机中, 利用配套的分析软件进行更 详细的分析处理。仪器具有校准功能,用户可用标准刻度板进行 校准。

# 1.2 主要功能

- 1、测量裂缝宽度;
- 2、按构件存储裂缝图片;
- 3、存储图片传输至 U 盘;
- 4、使用 Windows 软件进行数据分析,生成检测报告。

# 1.3 主要技术指标

- 1、 测量范围:0~6mm
- 2、 测量精度:±0.02mm
- 3、 图片存储格式及容量

BMP 格式, 24 位彩色/320\*240, 2G 内置 SD 卡 (可保存 10000 张图片)。

- 4、 液晶分辨率 液晶分辨率:480×272。
- 5、 电池

内置锂离子电池。

连续工作时间约 8 小时。

6、 体积重量

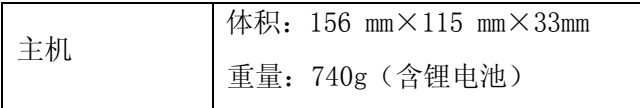

# 1.4 注意事项

- 1、仪器使用前请仔细阅读本说明书。
- 2、工作环境要求:

环境温度: -10℃~55℃

相对湿度:<90%RH

电磁干扰:无强交变电磁场

不得长时间阳光直射

防腐蚀: 在潮湿、灰尘、腐蚀性气体环境中使用时, 应

采取必要的防护措施。

3、存储环境要求

环境温度: -20℃~+60℃

相对湿度: <90%RH

在通风、阴凉、干燥环境下保存,不得长时间阳光直射 若长期不使用,应定期通电开机检查。

4、避免进水。

- 5、避免在强磁场环境下使用,如大型电磁铁、变压器附近。
- 6、防震:在使用及搬运过程中,应防止剧烈震动和冲击。

## 1.5 责任

当用户有以下行为之一或其它人为破坏时,本公司不承担相 关责任。

- 1、 违反上述工作环境要求或存储环境要求。
- 2、 非正常操作。
- 3、 擅自打开机壳。
- 4、 人为或意外事故造成仪器严重损坏。

# 第二章 仪器描述

# 2.1 仪器组成

仪器主要由两部分组成:主机和摄像头。

### 2.1.1 主机

液晶屏、电源开关及操作键均在主机上面板,如图 2.1a 所示。USB 接口、电源插口及指示灯均在主机左面板,如图 2.1b 所示。摄像头接口在主机右面板,如图 2.1c 所示。

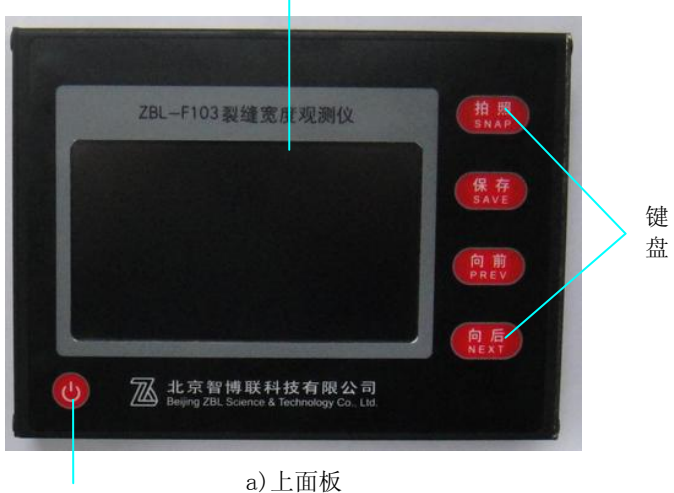

液晶屏

电源开关

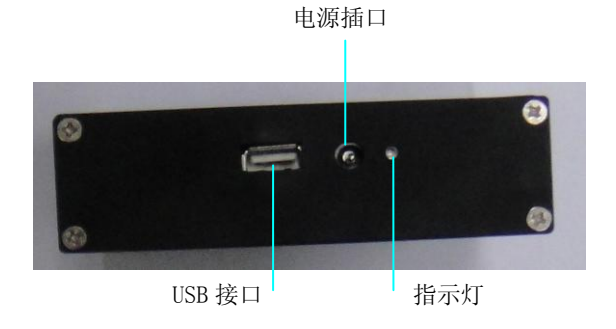

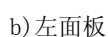

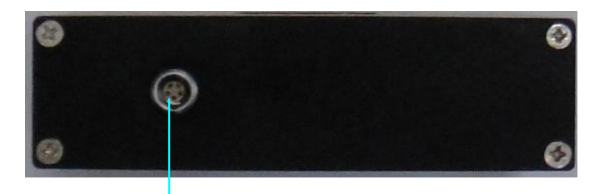

摄像头接口

c)右面板

图 2.1 主机

### 1、键盘

键盘位于主机上面板,各键的功能如表 2.1 所示。

| 18 4. L<br>AJ DE ME ALAN |         |  |  |  |  |  |  |
|--------------------------|---------|--|--|--|--|--|--|
| 键<br>名                   | 主要功能说明  |  |  |  |  |  |  |
| 【拍照】                     | 开始/停止捕获 |  |  |  |  |  |  |
| 【保存】                     | 保存拍摄的图片 |  |  |  |  |  |  |
| 【向前】                     | 向前翻阅图片  |  |  |  |  |  |  |

表 2.1 功能键一览表

咨询热线:010-51290405 5 010-63320879

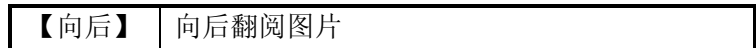

#### 2、液晶屏

规格为 4.3 英寸 TFT 液晶屏,带触摸屏,用于显示操作界 面,

#### 3、电源开关

用于打开/关闭仪器电源。

#### 4、摄像头接口

 摄像头与仪器相连的接口,连接时将摄像头的电缆线一端插 头上的"红点"对准此接口上的"红点"完全插入后将插头外套 拧紧即可。

### 5、USB 接口

用于数据传输。

#### 6、电源插口

将主机电源适配器 (9V, 1.5A) 的输入插头连接 100-240V 交流电源、输出插头接入此口,为仪器供电,同时为内部电池充 电。

7、指示灯

指示充电状态,充电时此灯亮,充满后此灯熄灭。

### 2.1.2 摄像头

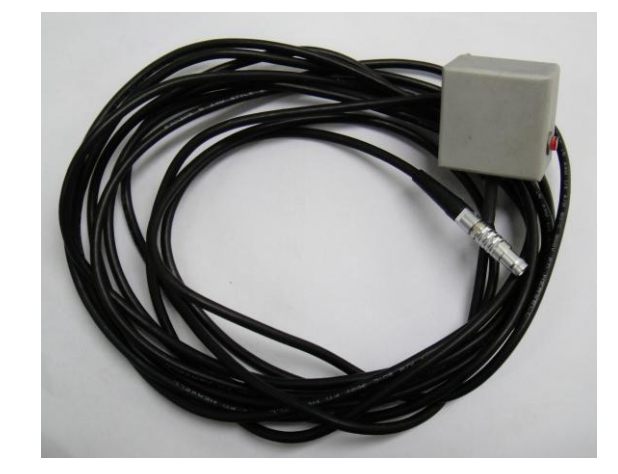

摄像头通过主机上的摄像头接口与主机相连,如图2.2所示。

图 2.2 摄像头

### 1、拍照按钮

与主机键盘上的【拍照】键功能相同。

### 2.1.3 其他附件

1、 电源适配器

电源适配器的输入插头连接 100-240V 交流电源、输出插头 接入主机的电源插口,为主机供电,同时为其内部电池充电。如 图 2.6 所示

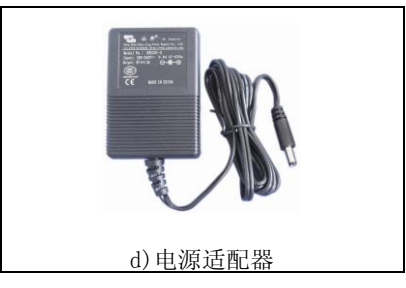

图 2.6 其他附件

# 2.2 工作原理

仪器利用摄像头拍摄裂缝图片,通过液晶屏显示,停止捕获 后,仪器获得当前帧图片,通过操作主界面,可对当前图片进行 处理,自动识别裂缝轮廓,达到自动判读功能。

# 第三章 操作指南

# 3.1 测量前准备

将摄像头电缆线的插头连到主机插座上。

# 3.2 开机

按下主机电源开关,直到屏幕亮起,这时屏幕显示产品  $LOGO10$  秒后, 进入主界面。

# 3.3 界面介绍

仪器开机后,稍等几秒钟后进入图 3.2 所示的主界面,主要 由 9 个功能按钮及视图显示区组成,其中视图显示区显示当前拍 摄的图片,此时这 9 个功能按钮均不可用。

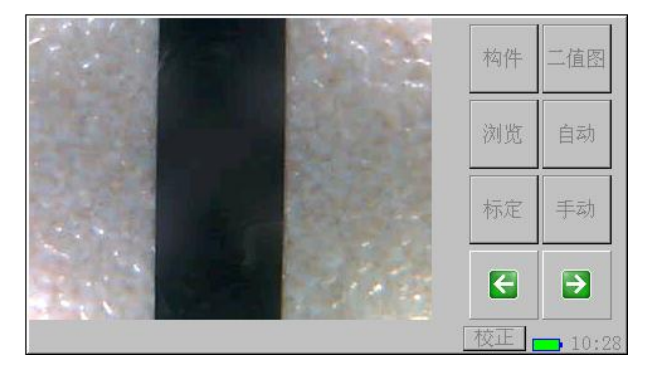

图 3.2 主界面

右下脚的时间"10:28"为当前时间, 第为电池电量指示

符,当电池电量指示符号空时,应及时对仪器充电,以免电池过 放电。充电时,充电指示灯亮起,电池充满时,充电指示灯熄灭。 主界面上各功能按钮的功能如表 3.1 所示。

表 3.1 功能按钮一览表

| 按钮名称                          | 主要功能说明                |  |
|-------------------------------|-----------------------|--|
| 构件                            | 进入键盘界面,创建新构件          |  |
| 二值图/原始图                       | 显示当前图片的二值图或<br>显示当前图片 |  |
| 浏览                            | 进入文件浏览界面              |  |
| 自动                            | 对当前裂缝图片进行自动<br>判读     |  |
| $\rightarrow$                 | 向上翻图片                 |  |
| $\left\langle -\right\rangle$ | 向下翻图片                 |  |
| 标定                            | 进行标定                  |  |
| 手动                            | 手动测量裂缝宽度              |  |
| 校正                            | 校正触摸屏                 |  |
| 咨询热线: 010-51290405            | 10<br>010-63320879    |  |

## 3.3.1 开始测量

按下仪器键盘上的任意键或摄像头上的按钮均可停止拍照, 主界面上的功能按钮有效,如图 3.3 所示。

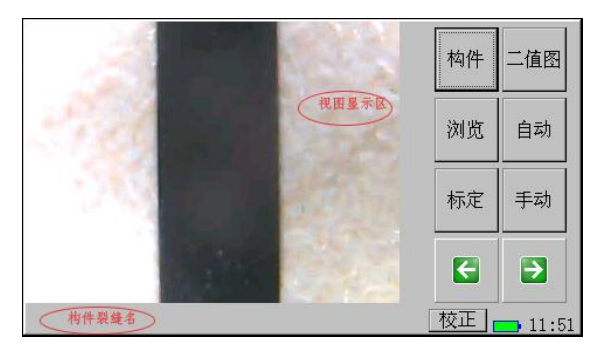

图 3.3 主界面

### 1.新建构件

如要观测新的构件,应首先建立新的构件。具体操作为: 用触摸笔点下构件按钮,弹出构件编辑界面,如图 3.4 所示。在 构件名框中输入构件名,按删除按钮,删除光标前的字符,按取 消按钮则不新建并返回,若输入的构件名不存在,则按确定按钮 即可新建一构件文件夹并返回到主界面,主界面中的构件裂缝名 区域显示为"GJ-LF1",其中"GJ"为刚才新建的构件,即当前 构件, "LF1"为当前图片名; 否则弹出如图 3.5 所示的提示对话 框,点击 OK 按钮返回。

| 构件名:<br>囿<br>删除 |   |                |   |                |   |      |   |        |   |  |  |  |
|-----------------|---|----------------|---|----------------|---|------|---|--------|---|--|--|--|
| A               | B | $\epsilon$     | D | E              | F | G    | H |        | J |  |  |  |
| K               |   | M              | N | $\circ$        | P | Q    | R | S      |   |  |  |  |
| U               | v | W              | X | Y              | Z | $\#$ |   | $\ast$ |   |  |  |  |
| $\overline{0}$  | 1 | $\overline{2}$ | 3 | $\overline{4}$ | 5 | 6    | 7 | 8      | 9 |  |  |  |
| 确定<br>取消        |   |                |   |                |   |      |   |        |   |  |  |  |

图 3.4 构件编辑界面

返回后的主界面为实时捕获图片界面,此时界面中的按钮不 可用。

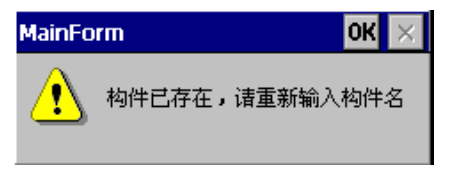

#### 图 3.5 提示对话框

注意:构件不允许命名为 Ratio,此文件夹里存放的 是标定系数文件。裂缝图片名不用设置,每次保存完一副图片后, 图片名自动增加。

#### 2、 测量

按下仪器键盘上的任意键或摄相头上的按钮停止拍照,即可 进行测量,按下自动按钮,进入自动测量状态,自动计算当前裂 缝图片的裂缝宽度,视图显示区显示为如图 3.6 所示。

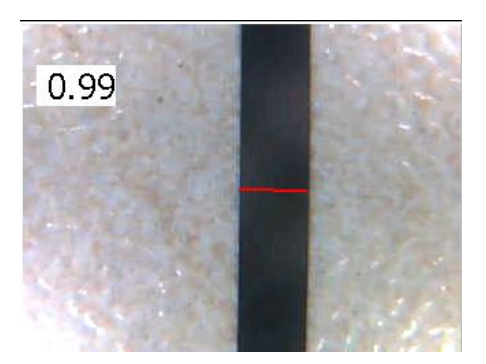

图 3.6 自动测量

按下手动按钮,进入手动测量状态,在视图显示区按下鼠标 左键(作为手动判读的开始点)然后拖动鼠标,直到结束点松开 鼠标,如此完成一次人工判读操作,视图显示区显示的结果与图 3.6 类似。

#### 3、 二值图/原始图显示

按下二值图按钮,视图显示区显示出当前图片的二值图,如 图 3.7 所示:

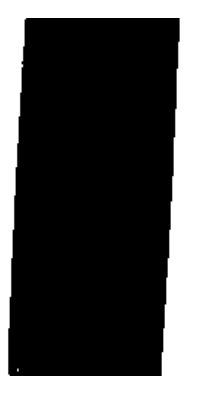

图 3.7 二值图

此时二值图按钮切换为原始图按钮,按下原始图按钮,则在 视图显示区显示原始图。

4、 保存

测量结束后,按下仪器键盘上【保存】键,保存当前的图片, 并且把判读的裂缝宽度值也保存在图片文件里。图片保存在当前 构件目录下,图片名为当前图片名。保存结束后返回到实时捕获 图片界面,即图象实时刷新界面。

#### 5、 打开构件(浏览)

如需要对已建立的构件裂缝图像继续进行采集观测,首先需 要打开构件,具体操作是:点下浏览按钮,进入文件夹浏览界面, 该界面由两部分组成(如图 3.8 所示):工具栏及文件夹列表区。

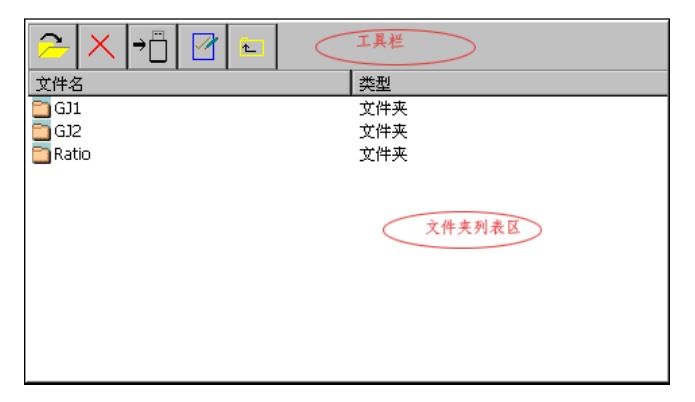

图 3.8 文件夹浏览界面

1) 工具栏由 5 个按钮组成, 如图 3.9 所示, 依次为打开、删除、 传到 U 盘、设置及返回按钮。

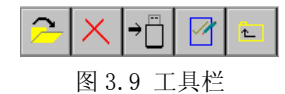

2) 文件夹列表区钮显示的是存储卡里的所有文件夹,包括标定 系数文件夹(Ratio)及所有的构件文件夹,如图 3.10 所示。

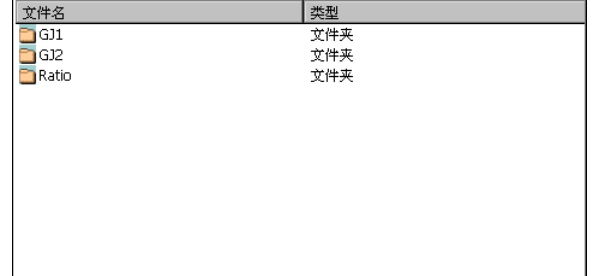

图 3.10 文件夹列表区

## 3.3.2 文件夹浏览界面工具栏介绍

文件夹浏览界面工具栏,见上图 3.9 所示。

1. 打开

选中文件夹列表区中的文件夹,点击打开按钮,打开当前文 件夹,进入到图片浏览界面,如图 3.11 所示: 若不选中文件夹 列表区中的任何文件夹,直接点击打开按钮,弹出如图 3.12 所 示的提示对话框,点击 OK 按钮返回。

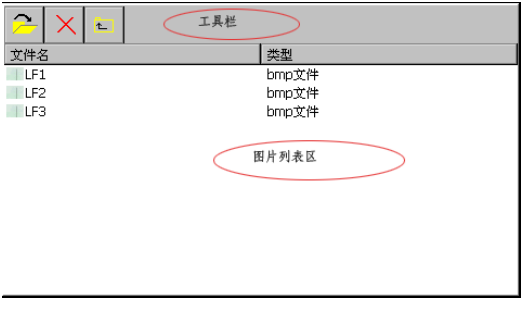

图 3.11 图片浏览界面

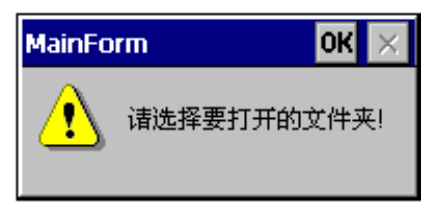

图 3.12 提示对话框

#### 2. 删除

选中文件夹列表区中的文件夹,点击删除按钮,删除选中的 文件夹;若不选中文件夹列表区中的任何文件夹,直接点击删除 按钮, 弹出如图 3.13 所示的提示对话框, 点击 OK 按钮返回。

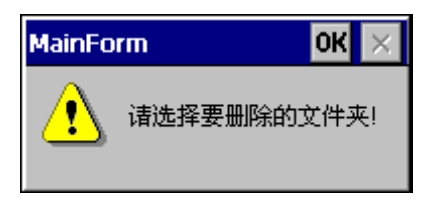

图 3.13 提示对话框

### 3. 传到 U 盘

插上 U 盘,选中文件夹列表区中的文件夹,点击传到 U 盘按 钮, 弹出如图 3.14 所示的对话框, 点击<mark>是</mark>按钮, 开始下传文件 到 U 盘, 弹出如图 3.15 所示提示对话框, 点击不按钮, 取消下 传,文件传输结束后,弹出如图 3.16 所示提示对话框;若不选 中文件夹列表区中的任何文件夹,直接点击传到 U 盘按钮, 弹出 如图 3.17 所示的提示对话框,点击 OK 按钮返回。

若不插上 U 盘, 直接点击传到 U 盘按钮, 弹出如图 3.18 所 示的提示对话框。

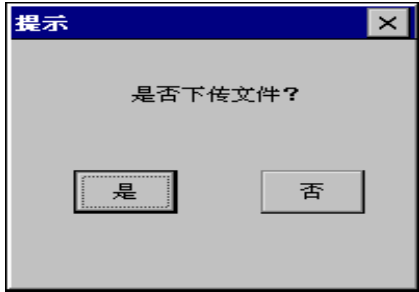

图 3.14 对话框

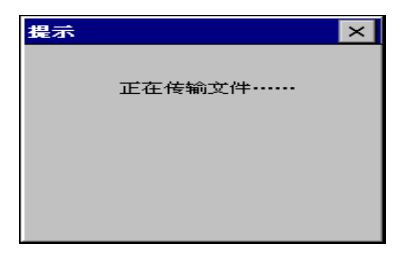

图 3.15 对话框

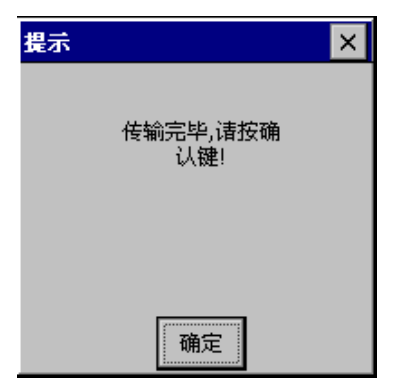

图 3.16 对话框

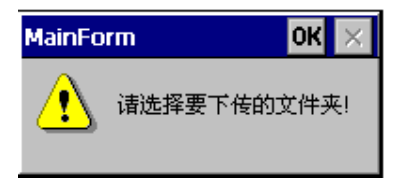

图 3.17 提示对话框

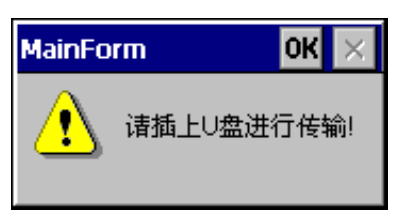

图 3.18 提示对话框

### 4. 设置

点击设置按钮,进入设置界面,如图 3.19 所示。

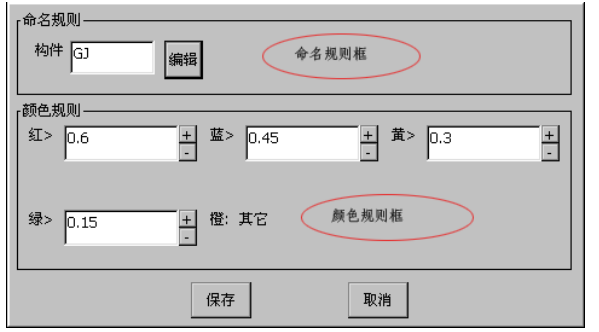

图 3.19 设置界面

### 5. 返回

点击返回按钮,退出浏览界面,返回到主界面。

# 3.3.3 图片浏览界面介绍

在文件夹浏览界面点击打开按钮,进入图片浏览界面,见上

图 3.11 所示,该界面由两部分组成:工具栏及图片列表区。

1. 工具栏单由由 3 个按钮组成, 如图 3.20 所示, 依次为打开、 删除及返回按钮。

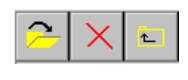

图 3.20 工具栏

1) 打开

选中图片列表区中的一幅图片,点击打开按钮,图片将在主 界面被打开, 如图 3.21 所示, 此时界面上的按钮均可用, 点 、->按钮可上下翻阅当前构件文件夹下的裂缝图片。若不选中图 片,直接点击打开按钮,将弹出如图 3.22 所示提示对话框,点 击 OK 按钮返回。

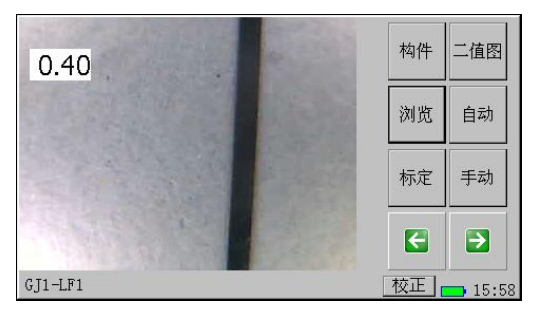

图 3.21 显示图片界面

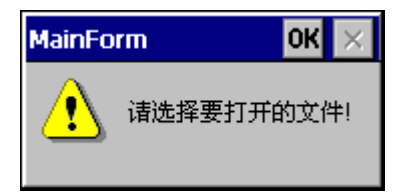

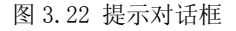

构件裂缝名显示的是打开图片的路径信息, 其中"GJ1"为

咨询热线: 010-51290405 19 010-63320879

该图片所在的构件文件夹, "LF1"为图片名。视图显示区显示打 开的图片, 左上角显示的是裂缝宽度值。

2) 删除

选中图片列表区中的一幅图片,点击删除按钮,删除选中的 图片;若不选中图片,直接点击该按钮,将弹出如图 3.23 所示 提示对话框,点击 OK 按钮返回。

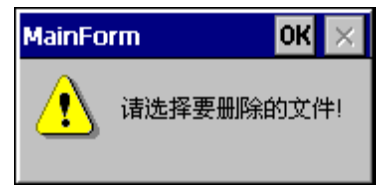

#### 图 3.23 提示对话框

3) 返回

点击返回按钮,返回到文件夹浏览界面。

2. 图片列表区显示当前选中构件文件夹下的裂缝图片,如图 3.24 所示。

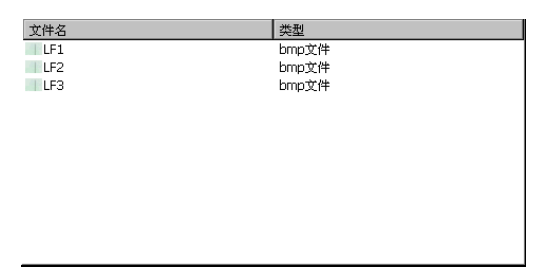

图 3.24 图片列表区

#### 3.3.4 设置界面介绍

设置界面见上图 3.19 所示,该界面主要有两部分组成:命

#### 名规则框及颜色规则框。

咨询热线: 010-51290405 20 010-63320879

1. 命名规则框用于设置构件命名规则,点击<mark>编辑</mark>按钮,弹出如 图 3.4 所示的构件编辑界面,在构件名框中输入构件名,按删除 按钮,删除光标前的字符,按取消按钮则不新建并返回文件夹浏 览界面,按确定按钮,输入的构件名有效,返回文件夹浏览界面。 2. 额色规则框用于设置裂缝宽度判读时的画线颜色,宽度落在 不同的颜色规则区间,画线的颜色也不相同。如图中颜色规则所 示:裂缝宽度>0.6mm 时画线为红色,0.45<裂缝宽度<=0.6 时画 线为蓝色,0.3裂缝宽度<=0.45画线为黄色,0.15<裂缝宽度<=0.3 时画线为绿色,其他就为橙色。

设置结束后,按保存按钮,保存刚才的设置退出,按取消按 钮不保存直接退出。

# 3.4 系统设置

#### 3.4.1 触摸屏校验

点击主界面中的校正按钮,弹出校验画面,在弹出的校验画 面中,可以看到中心位置有一个"+"号,我们需要用触摸笔点 击这个加号的中心位置,记住点击时,需要把触摸笔贴在这个中 心位置保持 2,3 秒时间,再提起来,否则,如果轻触的时间太 快,触摸程序可能捕捉不到用户的动作。当中心位置校验成功后, 加号会移到右下角,用户需要跟着加号的移动,点击加号的中心 位置,以最终完成整个校验过程。完成校验后,点击屏幕确认校 验结果。

### 3.4.2 标定

如仪器测量误差超过仪器技术指标的误差允许范围,应对仪 器进行重新标定。

方法如下: 使仪器处于在拍照状态, 用探头对准标准尺的 2 毫米标线处,待图像稳定清晰后,按下【拍照】键,图像静止, 点下标定按钮,屏幕左上方显示 2.00,这时表示标定完毕,如 图 3.25 所示:

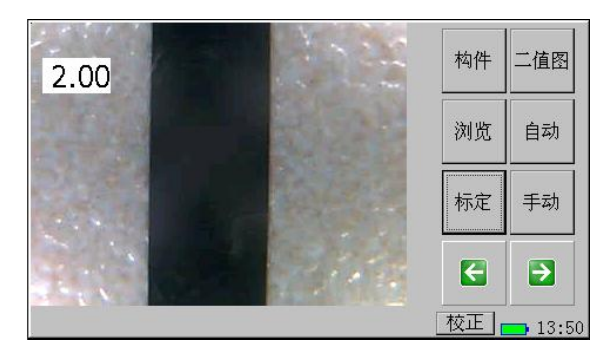

图 3.25 标定

## 3.4.3 设置系统时间

点屏幕右下角的时间区域,弹出日期时间设置窗口,设置好 时间后保存即可。

# 第四章 快速入门

## 4.1 测试准备

给电池充电,连接摄像头。

## 4.2 仪器校准

仪器在出厂前均经过标定,如使用中通过测量标准尺发现测 量数据超出误差允许范围,应及时校准。仪器启动后进入主界面, 用探头对准标准尺的 2 毫米标线处,待图像稳定清晰后,按下【拍 照】键,图像静止,点下标定按钮,屏幕左上方显示 2.00,这 时表示标定完毕。

### 4.3 设置参数

点击主界面上浏览按钮,进入浏览界面,点击设置按钮,进 入设置界面,详参第三章 3.3.4 节。

# 4.4 开始测量

设置完参数后按<mark>保存</mark>键保存并退出设置界面→点击文件夹 浏览界面中的返回键进入主界面→开始测量。详参第三章 3.3.1 节。重复开始测量操作进行下一个构件的测量。

## 4.5 数据查看

咨询热线: 010-51290405 23 010-63320879 测试完毕,点击主界面中的浏览按钮进入文件夹浏览界面→ 选择待查看构件,点击打开按钮,进入图片浏览界面→选择待查 看裂缝图片,点击打开按钮,将在主界面打开图片,点击← →按钮可上下翻阅当前构件下的裂缝图片。

## 4.6 数据传输

将U盘插到仪器U口上→在仪器主界面点击浏览按钮→进入 文件夹浏览界面→选择构件,点击传到 U 盘按钮→传输确认→开 始传输。详参第三章 3.3.2 节。

# 4.7 数据分析

在"裂缝宽度观测分析软件"中打开工程文件→选择构件→ 打开图片→进行判读→保存图片。详参《裂缝宽度观测分析软件 使用说明书》第三章。

# 第五章 维护及保养

# 5.1 使用前检查

检查主机是否电量充足

5.2 清洁

#### 请勿将仪器及配件放入水中或用湿布擦洗!

#### 请勿用有机溶剂擦洗仪器及配件!

请用干净柔软的干布擦拭主机及摄像头。

# 5.3 充电电池

仪器采用内置专用可充电锂电池进行供电,如完全充满,仪 器可连续工作 8 小时左右。使用时如果仪器电量不足时,仪器主 界面中电池电量会闪动,此时应尽快采用外部电源供电。

用本机配套的电源适配器为内部电池充电时,只需将电源插 头端接到 AC100-240V 的插座中, 直流输出端接到仪器的电源插 口中即可。当面板上的指示灯熄灭时,则表示电池已经充满。

注意:为了保证完全充满,请保持连续充电 3~4 小时, 同时不要在超过 30℃的环境下对仪器充电。

咨询热线: 010-51290405 25 010-63320879 仪器长期不用,充电电池会自然放电,导致电量减少,使用 前应再次充电。充电过程中仪器和电源适配器会有一定发热,属

正常现象,应保持仪器、电源适配器通风良好,便于散热。

注意:不得使用其它电源适配器对仪器充电,否则有 可能对仪器造成破坏。

充电电池的寿命为充放电 500 次左右,接近电池充放电寿命 时,如果发现电池工作不正常(根本充不上电、充不满或每次充 满之后使用时间很短),则很可能是充电电池已损坏或寿命已到, 应与我公司联系,更换新的电池。禁止将电池短路或靠近高温热 源。